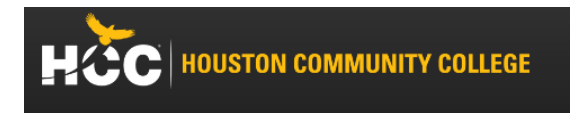

How to sign to HCCS for the first time.

Go to: [www.hccs.edu](http://www.hccs.edu/)

Click on: MyEagle Student Sign-In (At top of page)

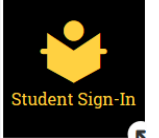

Click on: Student Sign-In

Click on: "First Time or Forgot My User ID" or "Reset My Password"

Enter social security number or assigned P# (located in the Acceptance Letter emailed to you from HCC) and full date of birth

Your username (W ID#) and temporary password should appear. Sample of username – W123456789

If a password does not appear retry with "Reset My Password" from the Sign-In page or click on the purple tile "Change Password" from the MyEagle home page.

If you cannot answer the Security Questions or need further assistance, **Call IT Help: 713-718-8800** and they can assist with resetting your password.

Return to: "Student Sign-in" and sign in with your temporary password.

Once signed in, if the system does not automatically have you set up your security questions and change your password, you will need to do it manually.

To setup your Security Questions and change Password.

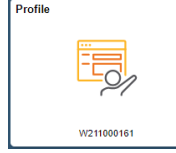

- 1. Once logged in on the main page select Profile > My System Profile
- 2. Start with "Change or set up forgotten password help" to set security question.
- 3. Select "Change password"
	- **Password must be a minimum of 8 characters -contain at least** one capital letter, one lower case letter, one number, and a special character.

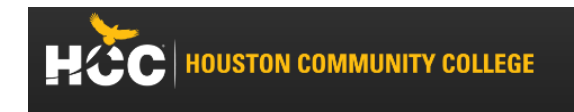

Other resources within HCC *My*Eagle

Use *My*Eagle to access the following resources.

1. "Eagle Online Canvas": For online classes and classes that have an online component.

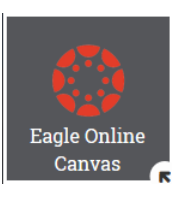

To log in to "Eagle Online Canvas" you will use your HCC email address (follow example on the log in page) and your HCC password. If you have just changed your password give it about 30 minutes to update.

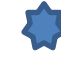

You will not be able to access "Eagle Online Canvas" until you have either registered for or been enrolled into your first class.

2. HCC Email: The log in/access is the same as Eagle Online Canvas.

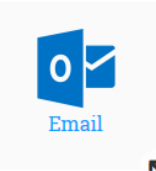

When taking an online class, instructors may only respond to HCC email, so please read your Syllabus on how to contact your instructor and check your HCC email regularly.

3. Learning Web: Here you can find your instructors syllabus and contact information and other resources the instructor posts.

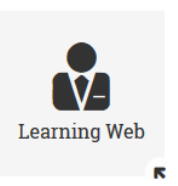

To find your instructor: just type their full name into the search box.

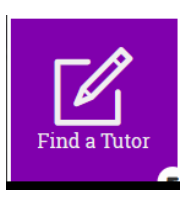

4. Find a Tutor: Tutoring services are FREE for all HCC classes; this includes HCC Dual Credit classes. Tutoring services can be accessed either online or in-person. Tutoring services can peer-review your papers. When done online, this can take up to72 hours and during peak times, it may take up to a week, so please allow sufficient time for review and CORRECTIONS.

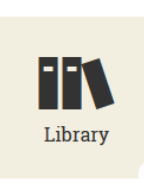

5. Library: As an HCC student, you have full access to the HCC Library and all its resources including getting your HCC student ID card and checking out books.